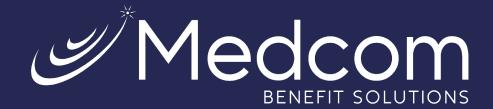

# Health Savings Account Investments

Your Guide to Unlocking the Unlimited Potential of Your HSA

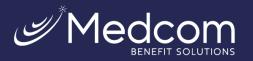

# Table of Contents

| The Triple Tax* Benefits of Your HSA                                            | 2  |
|---------------------------------------------------------------------------------|----|
| Using Investments to Grow Your HSA Dollars                                      | 2  |
| HSA Investments Made Easy                                                       | 2  |
| Getting Started                                                                 | 3  |
| Enrolling in an Investment Account                                              | 3  |
| Set Up Online Access to Your Investment Account & Allocate Assets               | 5  |
| Transferring funds from your HSA deposit account to your HSA Investment Account | 7  |
| Setting Up Automatic Transfers to Your Investment Account                       | 8  |
| Editing Automated Transfers to Your Investment Account                          | 10 |
| Navigate Your HSA Investment Account                                            | 11 |
| Homepage                                                                        | 11 |
| Allocations and Transfers                                                       | 12 |
| Updating Your Investment Elections                                              | 13 |
| Manage Your Portfolio                                                           | 14 |
| Manage Automatic Rebalancing                                                    | 15 |
| Transferring Funds to Your HSA Deposit Account                                  | 15 |
| Tools and Education                                                             | 16 |
| Guided Portfolio                                                                | 16 |
| Balance Projection                                                              | 19 |
| Account Statements on Demand                                                    | 20 |
| Quarterly Statements                                                            | 20 |
| Custom Period Statement                                                         | 20 |

\*All screen shots are for illustrative purposes only and are not intended to provide any investment advice.

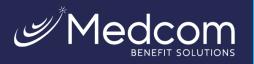

# The Triple Tax\* Benefits of Your HSA

You have made the smart choice in selecting a Health Savings Account (HSA)! Now it is time to learnhow you can maximize the opportunity that comes with this tax-advantaged<sup>\*</sup> account.

With an HSA, you get the unparalleled benefits of triple tax savings\* on the dollars you contribute, which include:

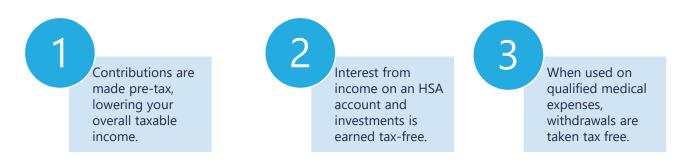

\*Note: States can choose to follow the federal tax-treatment guidelines for HSAs or establish their own; some states tax HSA contributions. If you have questions about your tax implications, consult your tax advisor. HSA funds used to pay for non-qualified medical expenses are subject to income taxes on the amount and a possible additional 20% penalty if you are under age 65.

# Using Investments to Grow Your HSA Dollars

As highlighted above, one of the key benefits of an HSA is the ability for you as the accountholder to invest the dollars you contribute, potentially growing the value of your account over time. In addition to the benefit of having more dollars to pay for healthcare costs in the future, it may also be a great option for retirement savings either in place of or in addition to an IRA or 401(k).

# HSA Investments Made Easy

Throughout this guide, we will show you how to begin investing your HSA dollars and managing yourinvestment account.

Key things you need to know as you begin:

- **Minimum Balance is Required**: With an HSA account balance over \$1,000, you can establish aninvestment account. Any funds above this threshold can be invested in this account.
- Investments Are Self-Directed: You control which mutual funds to invest in.
- **Industry Leading Investment Solution:** Devenir is the advisor for the HSA investments, theyhave been a leader in HSA investments since they were first introduced.
- **Online Account Management**: You can manage your investments online via your HSA account(more details later).

Investments in securities through the HSA Investment account are: Not FDIC Insured | May Lose Value | No Bank Guarantee

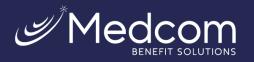

# **Getting Started**

Now that you understand the benefits of investing in your HSA, it is time to begin! The following pages will help guide you through your account set-up, as well as provide tips on how to maximize your investment account.

# How To: Setting Up Your HSA Investment Account

# Enrolling in an Investment Account

Follow the easy steps below to enroll in an HSA investment account.

- 1. First, go to **https://medcom.wealthcareportal.com** and log in. First time users must register before they can log in.
- From the main menu in the upper left-hand corner, navigate to Accounts > My Accounts.

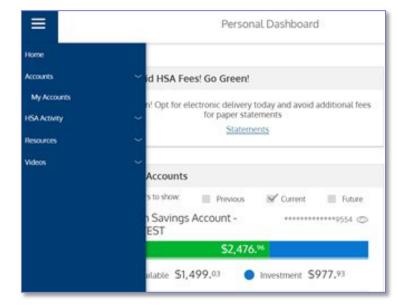

#### 3. Click on

|                                                                                                    | (前 INVESTMENT) 経 HSA BILL PAY (売) SCHEDULED PAYMENTS |                               |
|----------------------------------------------------------------------------------------------------|------------------------------------------------------|-------------------------------|
| Account Resources <u>Tax Forms</u> <u>Statements</u> <u>View Ber</u><br>Go Green! Opt for electronic delivery today and avoid a | neficiaries<br>additional fees for paper statements  |                               |
| Account Balance                                                                                                    | Balance                                              |                               |
|                                                                                                    | Current Balance                                      | \$1,499. <sup>03</sup>        |
| Available<br>\$1,499.                                                                                                    | - Holds ?                                            | <b>\$0.</b> <sup>00</sup>     |
|                                                                                                    | Available Balance ?                                  | \$1,499. <sup>03</sup>        |
|                                                                                                    | nt Balance ? + Investment Balance                    | \$ <b>977</b> . <sup>93</sup> |
| \$977.93                                                                                                    | = Total Balance ?                                    | \$2,476. <sup>96</sup>        |

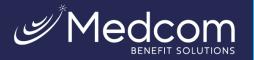

4. Read the *Investment rules for your Health Saving Account* and click on **Apply for An Investment Account**.

|      | You must maintain this balance                                                             | ¢1.000.00              | Congratulations!                                                                                                    |
|------|--------------------------------------------------------------------------------------------|------------------------|----------------------------------------------------------------------------------------------------|
| 8.07 | in your HSA in order to invest:                                                            | \$1,000.00             |                                                                                                    |
|      | Your current HSA balance:                                                                  | \$2,271. <sup>38</sup> | Congratulations. You are eligible to participate in the optional HSA Investment<br>Account.                                                                                                    |
| , D  | Transfers from your HSA to your<br>investment account must be<br>greater than or equal to: | \$1.00                 | One of the many benefits of your enrollment in an HSA is that you have the option to<br>invest any amounts greater than the investment Threshold in a variety of mutual<br>funds options. The Investment Threshold is established by the Administrator and<br>trades may not occur for less than \$1.                                                                                                    |
| Î    | Once your HSA balance reaches<br>this amount, you can begin<br>investing:                  | \$1,001 <sup>.00</sup> | Here's how to get started:<br>1) Apply for an HSA Investment Account online by Clicking the "Apply for an                                                                                                    |
|      |                                                                                            |                        | <ol> <li>Investment Account' button below.</li> <li>Complete the application steps by reading all disclosures and submitting<br/>your investment application.</li> <li>If your application is submitted before 12 PM CST your account will be open<br/>within a few hours. If your application is submitted after 12 PM CST, it will be<br/>processed the next business day. Once your account is open you will receive a<br/>welcome email and you will be able to navigate to the investment portal. The<br/>first thing you should do is setup your investment allocation model.</li> <li>You will be able to transfer money from your HSA Cash Account to your HSA<br/>Investment Account directly from this page. Only amounts above \$1,001 can be<br/>transferred to investments.</li> <li>Click the button below if you would like to establish an HSA Investment Account.</li> </ol> |

5. Read, understand, and agree to the *HSA Investment Terms and Conditions*, check the confirmation box if you consent and click **Submit.** 

| Apply for an Investment Account                                                                                                    | ×                      |
|----------------------------------------------------------------------------------------------------|------------------------|
| Mutual funds are selected by Devenir Investment Advisors, LLC. Devenir Investment Advisors, I<br>is not an affiliate of WealthCare Saver. Shares of mutual funds are not deposits or obligations o<br>guaranteed or endorsed by any bank, nor are they federally insured or otherwise supported by<br>FDIC or any other governmental agency, and may lose value. Investments in mutual funds invol<br>risk. The prices of shares of mutual funds fluctuate and when redeemed, your shares may be wo<br>more or less than their original cost to you. Please read your HSA Custodial Agreement and<br>Privacy Policy and the HSA Investment Terms and Conditions shown below. Call WealthCare Sa<br>toll-free number at 1-866-287-5675 for more information. | r<br>the<br>ve<br>orth |
| In addition, please carefully read the applicable prospectus for each mutual fund before you inv<br>or send money. The prospectuses contain more complete information on the mutual funds,<br>including underlying fees, expenses, investment objectives and risks. Some funds may impose<br>redemption fee under certain circumstances.                                                                                                    |                        |
| WealthCare Saver has been selected by your Administrator to act as Custodian of your Health<br>Savings Account and does not select the mutual funds available through your Administrator's<br>platform.                                                                                                    |                        |
| Consent to Electronic Communications                                                                                                    |                        |
| • Funds Listing                                                                                                    |                        |
| HSA Investment Terms and Conditions                                                                                                    |                        |
| I have read and agree to the HGA Investment Terms and Conditions and agree to accept all<br>investment account documentation electronically.                                                                                                    |                        |
| I understand that mutual funds options:<br>• Are not deposits of, or guaranteed or endorsed by WealthCare Saver or any other banking<br>institution<br>• Are not insured by the Federal Deposit Insurance Corporation ("FDIC") or any other<br>government agency; and<br>• Involve investment risk including possible loss of principal amount invested                                                                                                    |                        |
| By selecting the check box above and clicking the "Submit" button below, I request that you<br>establish an HSA Investment Account on my behalf so that I can choose to invest funds from<br>my Deposit Account in accordance with the above requirements.                                                                                                    |                        |
| CANCEL SUBMIT                                                                                                    |                        |

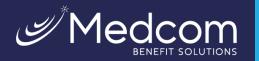

6. The below screenshot will appear confirming enrollment. The application will process within 2-3 business days.

|     | You must maintain this balance<br>in your HSA in order to invest:                          | \$1,000. <sup>00</sup> | Congratulations. You have successfully applied for an HSA Investment Account.<br>If your application was submitted before 12 PM CST, your account will be open within<br>a few hours. If your application was submitted after 12 PM CST, it will be processer |
|-----|--------------------------------------------------------------------------------------------|------------------------|----------------------------------------------------------------------------------------------------|
| 4.2 | Your current HSA balance:                                                                  | \$2,271. <sup>38</sup> | the next business day. Once your account is open you will receive a welcome emai<br>and you will be able to navigate to the investment portal.                                                                                                    |
| (D) | Transfers from your HSA to your<br>investment account must be<br>greater than or equal to: | \$1. <sup>00</sup>     | For information on setting up Auto-Sweep Transfers from your Deposit Account to<br>your HSA Investment Account, please select the "Setup Automatic Transfers" button<br>from the "HSA Investment Account Screen".                                             |
| l   | Once your HSA balance reaches<br>this amount, you can begin<br>investing:                  | \$1,001 <sup>.00</sup> |                                                                                                    |

# Set Up Online Access to Your Investment Account & Allocate Assets

Once your investment account has been opened, you can follow these easy steps to set up online access to your account.

Once logged into the member website, click **Accounts > My Accounts > Investment > View/Trade**. You will manage your investment account through our HSA investment partner's website. If a new window does not open automatically, check, and disable your pop-blocker within the browser window.

| My Accounts ∨ Claims ∨ Re<br>HSA Investment | esources $\smallsetminus$ Calculators $\smallsetminus$ | e 😤                      | 00        | psuemployee3<br>Last login:<br>10.39am on Mar 6, 2017 ⊖ log out                  |                                                                                                    |
|---------------------------------------------|--------------------------------------------------------|--------------------------|-----------|----------------------------------------------------------------------------------|----------------------------------------------------------------------------------------------------|
| Transfer To Investments                     | View / Trade                                           |                          |           |                                                                                  |                                                                                                    |
| Investment Portfolio                        |                                                        | Investment Allocation    |           |                                                                                  |                                                                                                    |
|                                             | FUND MONEY MARKET                                      | MONEY MARKET FUND        |           | \$150. <sup>00</sup>                                                             |                                                                                                    |
|                                             | \$150. <sup>00</sup>                                   | US EQUITY FUNDS - ALL C/ | AP        | \$ <b>0</b> . <sup>00</sup>                                                      |                                                                                                    |
| ture 00                                     |                                                        | US EQUITY FUNDS - LARGE  | E CAP     | <b>\$0</b> . <sup>00</sup>                                                       |                                                                                                    |
| \$150. <sup>00</sup>                        |                                                        | US EQUITY FUNDS - MID C  | AP        | <b>\$0</b> . <sup>00</sup>                                                       |                                                                                                    |
|                                             |                                                        | US EQUITY FUNDS - SMAL   | L CAP     | <b>\$0</b> .00                                                                   |                                                                                                    |
|                                             |                                                        | INTERNATIONAL FUNDS      |           | <b>\$0</b> .00                                                                   |                                                                                                    |
|                                             |                                                        | INCOME FUNDS             |           | Inv                                                                              | vestment Account Access                                                                                                    |
|                                             |                                                        | ALLOCATION FUNDS         | -         |                                                                                  |                                                                                                    |
|                                             |                                                        | Total Portfolio          |           | IMPORTANT                                                                        |                                                                                                    |
|                                             |                                                        |                          | <u>_!</u> | Click "Proceed" to acces<br>Devenir Group, LLC, inve<br>Investment securities th | ss your investment account at a secure site powered by<br>estments recordkeeper.<br>rough HSA investments accounts are:<br>'Lose Value * No Bank Guarantee |
|                                             |                                                        |                          |           |                                                                                  |                                                                                                    |

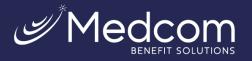

You will be taken to the investment account homepage where you can begin managing your account, including setting up your investment elections. (See 'How to: Maximize Your HSA Investment Account', page 14, for more information).

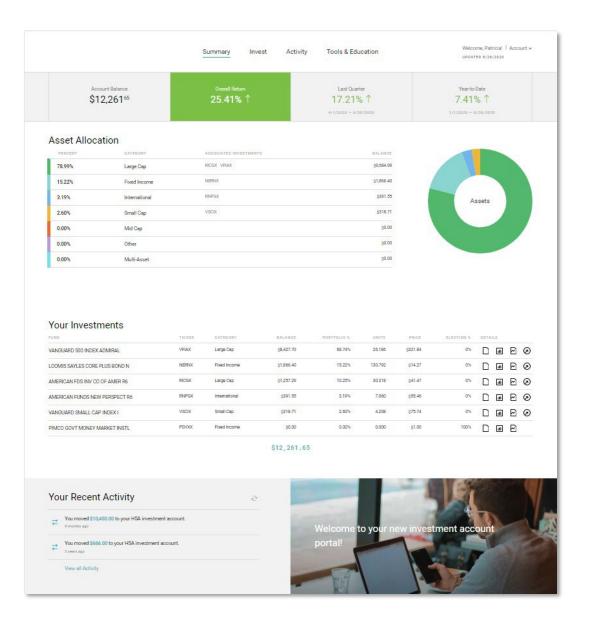

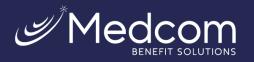

# Transferring funds from your HSA deposit account to your HSA Investment Account

Follow the steps below to begin funding your HSA investment account from your HSA deposit account.

 Once logged into your account, click Accounts > My Accounts > Investment > Transfer to Investments. If a new window does not open automatically, check, and disable your pop-up blocker within the browser window.

Enter the amount that you want to transfer next to Transfer Amount. Then click Submit.

|                                                                                                    | Transfer to Investments                                                                                                    | ×                                                                                                |
|----------------------------------------------------------------------------------------------------|----------------------------------------------------------------------------------------------------|--------------------------------------------------------------------------------------------------|
| Balance<br>Maintain Balance<br>Pending Transfers<br>Available to Inves<br>Minimum Investm<br>Maximum Investm | ent Amount \$1.00                                                                                                    | <b>Available to Invest</b> is the maximum you can invest due to the minimum balance requirements |
| (i) Your t                                                                                                   | e specify the amount you would like to tranf<br>ransfer will be completed in the next 2-3<br>ess days. Please note that your investments<br>of FDIC insured and may lose value. |                                                                                                  |
| speci<br>enter                                                                                               | you submit your transfer request, the amou<br>red cannot be edited or deleted. Be sure to<br>transfers only once and verify the amount<br>to submitting.                        | nt                                                                                               |
| (\$) Transfer Am                                                                                             | ount * \$                                                                                                    | ±1                                                                                               |

2. A window will open to confirm that your transfer was submitted successfully. Read the information regarding transfer timing and click **Close**.

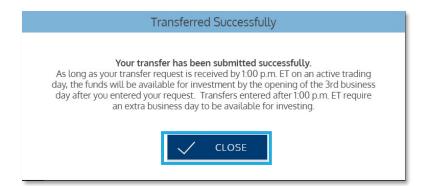

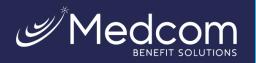

#### 3. You should then see the transaction as a **Pending Transfer**.

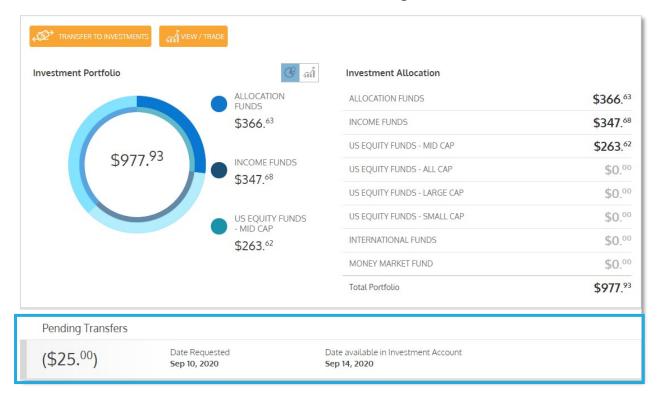

# Setting Up Automatic Transfers to Your Investment Account

Once your investment account has been opened, you can also choose to setup automatic transfers from your HSA cash account to your investment account.

Once logged into the member website, click **Accounts > My Accounts > Investment > Setup Automatic Investment Transfers**.

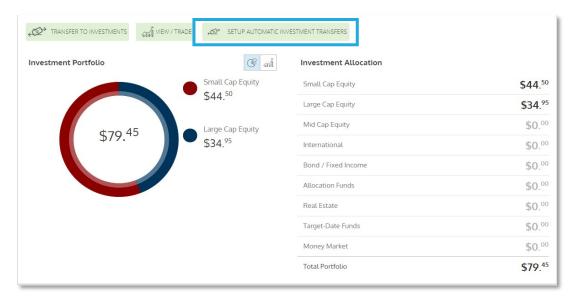

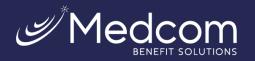

Fill in the balance to be maintained in your cash account and the minimum amount to automatically transfer to your investment account.

Check the confirmation box and click **Submit.** 

|   | Automatic Transfer Settings                                                                                                    | × |
|---|----------------------------------------------------------------------------------------------------|---|
|   | When enabling automatic transactions to investments, you are required to maintain at least \$1,000. <sup>00</sup> in your cash account and the minimum amount which can be automatically transferred is \$1. <sup>00</sup> . You have the option to set amounts equal to or greater than these amounts: |   |
|   | (\$) How much would you like to keep in your cash account? *                                                                                                    | ] |
|   | (\$) What's the minimum amount you would like to transfer? *                                                                                                    | ] |
|   | I understand that once my account reaches or exceeds \$1,600. <sup>00</sup> , we will automatically transfer amounts above \$1,500. <sup>00</sup> to your investment account. This transfer will be performed at most once a day based on your end of day balance                                       | 1 |
|   | Click Save to accept these settings.                                                                                                    |   |
| _ | CANCEL SAVE                                                                                                    |   |

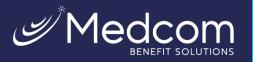

# Editing Automated Transfers to Your Investment Account

Once your automatic transfers have been enabled, you can cancel or edit the automatic transfers from your HSA cash account to your investment account.

Once logged into the member website, click **Accounts > My Accounts > Investment > Edit Automated Investment Transfer**.

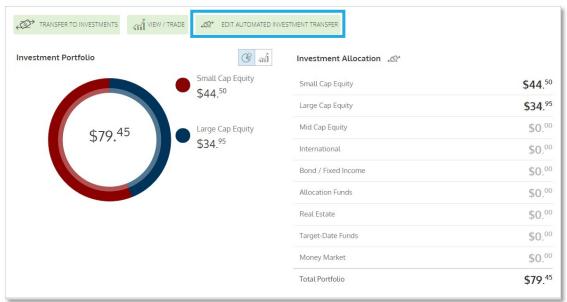

#### Select Turn Off Auto Transfer or Edit.

|                                                                | Automatic Transfer Settings                                                                                      |        |                    |
|----------------------------------------------------------------|----------------------------------------------------------------------------------------------------|--------|--------------------|
| Your current transfer prefere<br>Transfer amounts above \$1,50 |                                                                                                    |        |                    |
| Your minimum transfer amou                                     | nt is <b>\$100</b> . <sup>00</sup>                                                                               |        |                    |
| Here's how it works:                                           |                                                                                                    |        |                    |
| · · · · · · · · · · · · · · · · · · ·                          | exceeds \$1,600. <sup>00</sup> , we will automatically transf<br>he transfer will be performed at most once a da |        | 500. <sup>00</sup> |
|                                                                | V TURN OFF AUTO TRANSFER                                                                                         | V EDIT |                    |

To cancel or edit automatic transfer amounts, fill in the new balance to be maintained in your cash account and the new minimum amount to automatically transfer to your investment account.

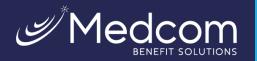

### Check the confirmation box and click **Submit.**

| Edit Automatic 1                                                                                                    | Fransfer to Investr | nents       | × |  |  |  |  |  |
|----------------------------------------------------------------------------------------------------|---------------------|-------------|---|--|--|--|--|--|
| You are required to maintain at least <b>\$1,000</b> . <sup>00</sup> in be automatically transferred is <b>\$1</b> . <sup>00</sup> . You have the amounts:                                                                                                    |                     |             |   |  |  |  |  |  |
|                                                                                                    | Current Setting     | New Setting |   |  |  |  |  |  |
| (\$) How much would you like to keep in your cash account? *                                                                                                    | \$1,500.00          | \$ 1000.00  |   |  |  |  |  |  |
| What's the minimum amount you would like to transfer? *                                                                                                    | \$100.00            | \$1.00      |   |  |  |  |  |  |
| I understand that once my account reaches or exceeds \$1,001. <sup>00</sup> , we will automatically transfer * amounts above \$1,000. <sup>00</sup> to your investment account. This transfer will be performed at most once a day based on your end of day balance Click Save to accept these settings. |                     |             |   |  |  |  |  |  |
|                                                                                                    | X CANCE             | EL SAVE     | ] |  |  |  |  |  |

# How To: Maximizing Your HSA Investment Account

# Navigate Your HSA Investment Account

To unlock the full value of your HSA investment account, reference these actions when using your account.

# <u>Homepage</u>

Each time you access your HSA investment account **Accounts > My Accounts > Investment > View/Trade**, you will come to your investment account homepage and summary. From this page, youcan navigate to adjust allocations, manage portfolio, manage rebalancing, view statements and more!

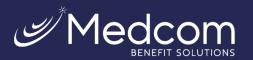

|                                                                                                    |                                                                                                   |                                                            | Summary                                                              | Invest Activ                                                                    | vity Tools & Edi                                      | ucation                                                |                                                                |                                 | reo a/26 |             | Accou  | nt v        |
|----------------------------------------------------------------------------------------------------|---------------------------------------------------------------------------------------------------|------------------------------------------------------------|----------------------------------------------------------------------|---------------------------------------------------------------------------------|-------------------------------------------------------|--------------------------------------------------------|----------------------------------------------------------------|---------------------------------|----------|-------------|--------|-------------|
|                                                                                                    | count Balance<br>12,261 <sup>65</sup>                                                             |                                                            | Overall Refs<br>25.41%                                               |                                                                                 | Last Qua<br>17.219<br>4/1/2020 - 6/                   | %1                                                     |                                                                | Year-to<br>7.41<br>1/1/2020 - 1 | % ↑      | 10          |        |             |
| Asset Alloca                                                                                                    | ation                                                                                             |                                                            |                                                                      |                                                                                 |                                                       |                                                        |                                                                |                                 |          |             |        |             |
| PERCENT                                                                                                    | CATEGORY                                                                                          |                                                            | ASSOCIATED INV                                                       | ESTMENTS                                                                        |                                                       | BALANCE                                                |                                                                |                                 |          |             |        |             |
| 78.99%                                                                                                    | Large Cap                                                                                         |                                                            | RICGX VFIAX                                                          |                                                                                 |                                                       | 39,684.99                                              |                                                                |                                 |          |             |        |             |
| 15.22%                                                                                                    | Fixed Income                                                                                      |                                                            | NEFINX                                                               |                                                                                 |                                                       | \$1,866.40                                             |                                                                |                                 |          |             |        | Ν.          |
| 3.19%                                                                                                    | International                                                                                     |                                                            | RNPGX                                                                |                                                                                 |                                                       | \$391.55                                               |                                                                | A                               | ssets    |             |        |             |
| 2.60%                                                                                                    | Small Cap                                                                                         |                                                            | VISCIN                                                               |                                                                                 |                                                       | \$318.71                                               |                                                                |                                 |          |             |        |             |
| 0.00%                                                                                                    | Mid Cap                                                                                           |                                                            |                                                                      |                                                                                 |                                                       | ş0.00                                                  |                                                                |                                 | -        |             |        |             |
| 0.00%                                                                                                    | Other                                                                                             |                                                            |                                                                      |                                                                                 |                                                       | \$0.00                                                 |                                                                |                                 |          |             |        |             |
| 0.00%                                                                                                    | Multi-Asset                                                                                       |                                                            |                                                                      |                                                                                 |                                                       | \$0.00                                                 |                                                                |                                 |          | -           |        |             |
| Your Investr                                                                                                    | ments                                                                                             | TICKPR                                                     | CATPOOPY                                                             | SALANCE                                                                         | ROPTION IO N                                          | . 139175                                               | 00107                                                          | PLECTION 5                      | DFTA     | 11.5        |        |             |
| Your Investr                                                                                                    |                                                                                                   | TICKER                                                     | CATEGORY<br>Large Cap                                                | 5ALANCE<br>\$8,427.70                                                           | PORTFOLIO %<br>08.74%                                 | UNITS<br>20.180                                        | PRICE<br>\$321.84                                              | ELECTION %                      | DETA     |             | Ð      | Ø           |
| PUND                                                                                                    | ADMIRAL                                                                                           |                                                            |                                                                      | \$8,427.70                                                                      |                                                       |                                                        |                                                                |                                 |          |             | Ð      |             |
| VANGUARD 500 INDEX                                                                                                    | ADMIRAL<br>PLUS BOND N                                                                            | VFIAX                                                      | Large Cap                                                            | \$8,427.70                                                                      | 68.74%                                                | 26.185                                                 | \$321.84                                                       | 0%                              |          | #           |        | 0           |
| VANGUARD 500 INDEX                                                                                                    | ADMIRAL<br>FLUS BOND N<br>0 OF AMER R5                                                            | VFIAX                                                      | Large Cap<br>Fixed Income                                            | \$8,427.70<br>\$1,866.40                                                        | 68.74%<br>15.22%                                      | 26.186<br>130.792                                      | \$321.84<br>\$14.27                                            | 0%                              |          | 4<br>4      | Ð      | 0           |
| VANGUARD 500 INDEX<br>LOOMIS SAYLES CORE<br>AMERICAN FDS INV CO                                                                                                    | ADMIRAL<br>PLUS BOND N<br>D OF AMER R6<br>N PERSPECT R6                                           | VFIAX<br>NERIXX<br>RICGX                                   | Large Cap<br>Rixed Income<br>Large Cap                               | \$8,427.70<br>\$1,866.40<br>\$1,257.29                                          | 08.74%<br>15.22%<br>10.25%                            | 26.186<br>130.702<br>30.318                            | \$321.84<br>\$14.27<br>\$41.47                                 | 0%<br>0%<br>0%                  |          | 4<br>4<br>4 | 2<br>2 | 0<br>0<br>0 |
| PUND<br>VANGUARD 500 INDEX<br>LOOMIS SAYLES CORE<br>AMERICAN FUNDS NEV<br>AMERICAN FUNDS NEV                                                                                                    | ADMIRAL<br>PLUS BOND N<br>0 OF AMER R6<br>N PERSPECT R6<br>P INDEX I                              | VFIAX<br>NERNX<br>RICGX<br>RNPGX                           | Large Cap<br>Fixed Income<br>Large Cap<br>International              | \$8,427.70<br>\$1,800.40<br>\$1,257.29<br>\$391.55<br>\$318.71                  | 88.74%<br>15.22%<br>10.25%<br>8.19%                   | 26.186<br>130.792<br>30.318<br>7.060                   | \$321.84<br>\$14.27<br>\$41.47<br>\$55.46                      | 0%<br>0%<br>0%                  |          | 4<br>4<br>4 |        | 0<br>0<br>0 |
| PUND<br>VANGUARD 500 INDEX<br>LOOMIS SAYLES CORE<br>AMERICAN FDS INV CO<br>AMERICAN FUNDS NEV<br>VANGUARD SMALL CA                                                                                                    | ADMIRAL<br>PLUS BOND N<br>0 OF AMER R6<br>N PERSPECT R6<br>P INDEX I                              | VFIAX<br>NERNX<br>RICGX<br>RNPDX<br>VSCIX                  | Large Cap<br>Fixed Income<br>Large Cap<br>International<br>Small Cap | \$8,427.70<br>\$1,800.40<br>\$1,257.29<br>\$391.55<br>\$318.71                  | 68.74%<br>15.22%<br>10.25%<br>3.10%<br>2.05%<br>0.05% | 26.186<br>130.792<br>30.318<br>7.060<br>4.208          | \$321.84<br>\$14.27<br>\$41.47<br>\$35.46<br>\$75.74           | 0%<br>0%<br>0%<br>0%            |          | 4<br>4<br>4 |        | 0<br>0<br>0 |
| PUND<br>VANGUARD 500 INDEX<br>LOOMIS SAYLES CORE<br>AMERICAN FDS INV CO<br>AMERICAN FUNDS NEV<br>VANGUARD SMALL CA                                                                                                    | ADMIRAL<br>PLUS BOND N<br>OF AMER R6<br>W PERSPECT R6<br>P INDEX I<br>AARKET INSTL                | VFIAX<br>NERNX<br>RICGX<br>RNPDX<br>VSCIX                  | Large Cap<br>Fixed Income<br>Large Cap<br>International<br>Small Cap | 98,427,70<br>51,855,40<br>51,257,36<br>5391,35<br>5318,71<br>5318,71<br>5338,70 | 68.74%<br>15.22%<br>10.25%<br>3.10%<br>2.05%<br>0.05% | 26.186<br>130.792<br>30.318<br>7.060<br>4.208          | \$321.84<br>\$14.27<br>\$41.47<br>\$35.46<br>\$75.74           | 0%<br>0%<br>0%<br>0%            |          | 4<br>4<br>4 |        | 0<br>0<br>0 |
| YANGUARD SOD INDEX<br>LOOMIS SAYLES CORE<br>AMERICAN FDS INV CO<br>AMERICAN FDS INV CO<br>AMERICAN FUNCS NEW<br>YANGUARD SMALL CA<br>PIMCD GOVT MONEY M                                                                                                    | ADMIRAL<br>PLUS BOND N<br>OF AMER R6<br>W PERSPECT R6<br>P INDEX I<br>AARKET INSTL                | VPIAX<br>NERIX<br>RICOX<br>RIPPOX<br>VSCIX<br>PGYOX        | Large Cap<br>Fixed Income<br>Large Cap<br>International<br>Small Cap | 9849770<br>9138040<br>9129729<br>919155<br>911877<br>9000<br>\$12,261           | 68.74%<br>15.22%<br>10.25%<br>3.10%<br>2.05%<br>0.05% | 20.186<br>130.702<br>30.318<br>7.060<br>4.208<br>0.000 | \$221.84<br>\$14.27<br>\$31.47<br>\$33.40<br>\$75.74<br>\$1.00 |                                 |          |             |        | 0<br>0<br>0 |
| russ<br>Vanduard 500 index<br>Lookis savies cone<br>American fois invico<br>American fois invico<br>American fois invico<br>American fois invico<br>American fois invico<br>American fois invico<br>American fois invico<br>American fois<br>Vanduardo Govt Money M<br>Your Recent<br>Common de California<br>Your and State | ADMIRAL<br>PLUS BOND N<br>OCF AMER R6<br>N PERSPECT R6<br>P INDEX1<br>AMARKET INSTL<br>t Activity | VPIAX<br>NERKX<br>RODAX<br>RODAX<br>VSDX<br>PGYDX<br>RODAX | Large Cap<br>Fixed Income<br>Large Cap<br>International<br>Small Cap | 9849770<br>9138040<br>9129729<br>919155<br>911877<br>9000<br>\$12,261           | 652%<br>152%<br>102%<br>2.0%<br>0.0%                  | 20.186<br>130.702<br>30.318<br>7.060<br>4.208<br>0.000 | \$221.84<br>\$14.27<br>\$31.47<br>\$33.40<br>\$75.74<br>\$1.00 |                                 |          |             |        | 0<br>0<br>0 |

# Allocations and Transfers

Reference these tips when you want to update your investment elections, transfer funds between investments, and more!

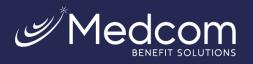

# Updating Your Investment Elections

To update your elections, select **Set Future Investment Elections** from the **Invest** drop down as shown below.

|                               | Summary                | Invest      | Activity           | Tools & Education                                | Welcome, Patricial   Account +<br>uPoAteb 8/26/2020 |
|-------------------------------|------------------------|-------------|--------------------|--------------------------------------------------|-----------------------------------------------------|
| Account Balance<br>\$12,26165 | overall Ref.<br>25.41% | Manage Port | amatic Rebalancing | Last Quarter<br>17.21% ↑<br>4/1/2020 - 8/50/2020 | Year-to-Date<br>7.41% ↑<br>1/1/2020 - 8/28/2020     |

Here you can make, by percentage, investment elections for all new funds that you transfer to your investment account. Total percentages must add up to 100%. Note: any dividends received from your investments are reinvested back into the mutual fund that paid the dividend.

|                 |           | INVESTMENTS                                                                                   |                                                    |
|-----------------|-----------|-----------------------------------------------------------------------------------------------|----------------------------------------------------|
|                 |           | Future Electic                                                                                |                                                    |
| This page allow | ws you to | select how new money transferred from your H                                                  | HSA to your HSA investment account is allocated    |
|                 |           |                                                                                               | In order to change the allocation of your existing |
| HSA i           | investmen | ts, you must either Transfer Between Investme                                                 | ents or Realign Investment Percentages.            |
|                 |           | lection changes entered prior to market close<br>election changes made after the market close |                                                    |
|                 |           | To learn more about Future Investment F                                                       | Elections click here                               |
|                 |           |                                                                                               |                                                    |
|                 |           | To learn more about Realignmen                                                                | it click here.                                     |
|                 |           |                                                                                               |                                                    |
| FUND            |           |                                                                                               |                                                    |
|                 |           |                                                                                               |                                                    |
| FEDE            | ERATED G  | OVERNMENT OBLIGS I                                                                            | 100%                                               |
| 1               | 00%       |                                                                                               | 0                                                  |
|                 |           | ADJUST YOUR PRECENTAGE                                                                        | CURRENT ELECTION 100%                              |
|                 |           |                                                                                               |                                                    |
| CAR             | ILLON EAG | GLE SMALL CAP GR I                                                                            |                                                    |
|                 |           | 0%                                                                                            |                                                    |
|                 | 0%        | O<br>ADJUST YOUR PRECENTAGE                                                                   | CURRENT ELECTION 0%                                |
|                 |           | ADJUST TOUR PRECENTAGE                                                                        | CORRENT ELECTION 0%                                |
|                 |           |                                                                                               |                                                    |
| CAU             | SEWAY EN  | VERGING MKTS INSTL<br>0%                                                                      |                                                    |
|                 | 0%        | 0%                                                                                            |                                                    |
|                 | 0.0       | ADJUST YOUR PRECENTAGE                                                                        | CURRENT ELECTION 0%                                |
|                 |           |                                                                                               |                                                    |
| DOD             | GE & COX  | INCOME                                                                                        |                                                    |
| DOD             | GE & CUX  | 0%                                                                                            |                                                    |
|                 | 0%        | 0                                                                                             |                                                    |
|                 |           | ADJUST YOUR PRECENTAGE                                                                        | CURRENT ELECTION 0%                                |
|                 |           |                                                                                               |                                                    |
|                 |           | DTAL RETURN BOND I                                                                            |                                                    |

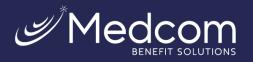

# Manage Your Portfolio

# Invest > Manage Portfolio > Realign Investment Percentages

This page allows you to realign investment percentages or transfer between investments.

|   | Summary                                                                         | Invest Activity                                                                                   | Tools & Education         | Welcome, Patricial   Account v |
|---|---------------------------------------------------------------------------------|---------------------------------------------------------------------------------------------------|---------------------------|--------------------------------|
| ~ | How would<br>To shift the weighting of your portfolio, use Realign Investment P | Set Future Investment Elections<br>Manage Portfolio<br>Manage Automatic Rebalancing<br>Move Money | YOUR portfolio?           | 1 Investments.                 |
|   | Realign Investment Percentages                                                  |                                                                                                   | Transfer Between Investme | ints                           |

|      |                                                                                                    |                                                            | INVESTMENT    |                                                                           |    |  |  |
|------|----------------------------------------------------------------------------------------------------|------------------------------------------------------------|---------------|---------------------------------------------------------------------------|----|--|--|
|      |                                                                                                    | Rea                                                        | alignme       | ent                                                                       |    |  |  |
| Th   | This page allows you to rebalance the weighting of your account balance between the investment options available in<br>your HSA investment account.                                                                                                    |                                                            |               |                                                                           |    |  |  |
| This | This process will not change how new money moved from your HSA into you HSA investment account will be allocated.<br>To change the way new money moved to your HSA investment account is allocated, please update your Future<br>Investment Elections. |                                                            |               |                                                                           |    |  |  |
| Rea  | alignment requests e                                                                                                    | ntered prior to market close v<br>after the market close v |               | e the same market day. Realignment requests mad<br>e the next market day. | le |  |  |
|      |                                                                                                    | To learn more about Fu                                     | ture Investme | nt Elections click here.                                                  |    |  |  |
|      |                                                                                                    | To learn more a                                            | bout Realignn | nent click here.                                                          |    |  |  |
|      | FUND                                                                                                    |                                                            |               |                                                                           |    |  |  |
|      | VANGUARD T                                                                                                    | ARGET RET 2025 INV                                         |               | 0                                                                         |    |  |  |
|      |                                                                                                    |                                                            | 39%           |                                                                           |    |  |  |
|      | 39%                                                                                                    | ADJUST YOUR PRECENTAGE                                     | 0             | CURRENT PORTFOLIO PERCENTAGE 39%                                          |    |  |  |
|      |                                                                                                    |                                                            |               |                                                                           |    |  |  |
|      | DODGE & COX                                                                                                    | INCOME                                                     |               |                                                                           |    |  |  |
|      |                                                                                                    |                                                            | 38%           |                                                                           |    |  |  |
|      | 38%                                                                                                    | ADJUST YOUR PRECENTAGE                                     | 0             | CURRENT PORTFOLIO PERCENTAGE 38%                                          |    |  |  |
|      |                                                                                                    |                                                            |               |                                                                           |    |  |  |
|      | TIAA-CREF MI                                                                                                    | D-CAP VALUE INSTL                                          |               |                                                                           |    |  |  |
|      |                                                                                                    | 22%                                                        |               |                                                                           |    |  |  |
|      | 22%                                                                                                    | 0                                                          |               |                                                                           |    |  |  |
|      |                                                                                                    | ADJUST YOUR PRECENTAGE                                     |               | CURRENT PORTFOLIO PERCENTAGE 22%                                          |    |  |  |
|      | CARILLON EA                                                                                                    | GLE SMALL CAP GR I                                         |               |                                                                           |    |  |  |
|      |                                                                                                    | 0%                                                         |               |                                                                           |    |  |  |
|      | 0%                                                                                                    | 0                                                          | _             |                                                                           |    |  |  |

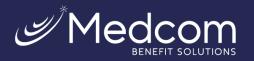

# Manage Automatic Rebalancing

#### Invest > Manage Automatic Rebalancing

Choose this option if you would like set-up automatic rebalancing of the portfolio.

|   |                              | Summary                                | Invest         | Activity                | Tools & Education                                                              | Welcome, Patriciał   Account ~ |
|---|------------------------------|----------------------------------------|----------------|-------------------------|--------------------------------------------------------------------------------|--------------------------------|
| ÷ |                              | Automatic rebalancing allows you to re | align your HSA |                         | ncing<br>based on your future investment elections o<br>annually.or annually). | on a                           |
|   | Asset Allocation             |                                        |                |                         | CENT                                                                           | TRADE POLICY                   |
|   | PIMCO Govt Money Market Inst | Select Cycle                           | Enable Au      | 100<br>tormatic Rebalan | ٧                                                                              |                                |

#### Transferring Funds to Your HSA Deposit Account

#### Invest > Move Money

You can also transfer an amount from your HSA investment account back to your HSA deposit account. The system will sell mutual funds up to the amount entered in the Transfer Amount field. Sells for transfers back to the base account are pro-rata based upon current balance percentage by fund.

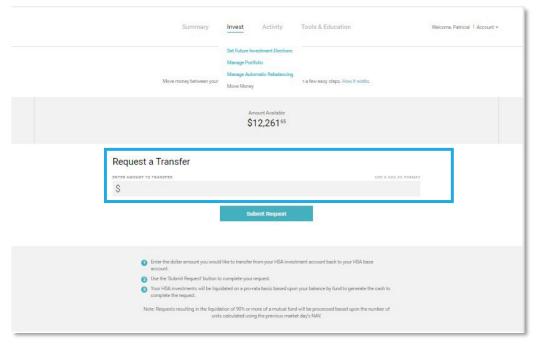

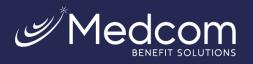

# Tools and Education

# **Guided Portfolio**

The HSA Guided Portfolio allows HSA investment accountholders to personalize their asset allocation, using a variety of criteria including general health, HSA financial metrics and risk appetite.

To access the HSA Guided Portfolio, select Tools and Education > HSA Guided Portfolio

|                                                                          | Summery Invest Activ                                                                                                    | vity Tools & Education                                                                                                    | Welcome, Patricial 1 Account v                                                              |                                                                                                    |
|--------------------------------------------------------------------------|----------------------------------------------------------------------------------------------------|----------------------------------------------------------------------------------------------------|---------------------------------------------------------------------------------------------|----------------------------------------------------------------------------------------------------|
|                                                                          | Tools and Ed                                                                                                    | ducation                                                                                                    |                                                                                             |                                                                                                    |
|                                                                          | Fund Performance Dashboard<br>A dashboard view of the historical performance of<br>investment account. Also view detailed fee inform<br>prospectuses and fund fact sheets. | The investment options available through your altion as well as links to valuable resources such as                                                                                                    |                                                                                             |                                                                                                    |
|                                                                          | Market Cycles<br>The market cycles grid shows the comparative per                                                                                                    | formance of asset classes over time.<br>$\hfill \rightarrow$                                                                                                    |                                                                                             |                                                                                                    |
|                                                                          |                                                                                                    | rough information you provide about yourself, HSA<br>soset allocation that fits your life and HSA investment<br>you may take action to make changes to your                                                                                                    |                                                                                             |                                                                                                    |
|                                                                          | HSA Balance Projection Calculator<br>Vicuatize the way your HSA balance may grow over<br>contributions in the near term can have a profound                                | time. With a few simple inputs, see how your HSA impact on your HSA balances in the long-term.                                                                                                    |                                                                                             |                                                                                                    |
|                                                                          | Investment Concepts<br>Learn about fundamental principles of investing:<br>with basic investing knowledge that may help info                                               |                                                                                                    | rtfolio We Guide, Y                                                                         | You Choose                                                                                                    |
|                                                                          |                                                                                                    |                                                                                                    |                                                                                             |                                                                                                    |
|                                                                          | Frequently Asked Questions<br>See frequently asked questions and answers conce                                                                                             | investment approaches, set fund elect<br>your allocations.<br>On the following page, you will be as                                                                                                    | e a variety of<br>ions, and realign<br>ked a series of                                      | urrent Balance: \$27.81   Large Cap Equity  Mid Cap Equity  Small Cap Equity                                                        |
| A new tab will oper<br>overview of the HS<br>Portfolio. Select <b>Le</b> | See frequently asked questions and answers concern<br>on with an<br>A Guided                                                                                               | <ul> <li>This tool is meant to help you analyze<br/>investment approaches, set fund elect<br/>your allocations.</li> </ul>                                                                                                    | e a variety of<br>ions, and realign<br>ked a series of<br>allocation that<br>mstances, risk | Large Cap Equity     Mid Cap Equity                                                                                                 |
| overview of the HS                                                       | See frequently asked questions and answers concern<br>on with an<br>A Guided                                                                                               | <ul> <li>This tool is meant to help you analyze<br/>investment approaches, set fund elect<br/>your allocations.</li> <li>On the following page, you will be ask<br/>questions to help determine an asset<br/>may be appropriate for your life circur<br/>tolerance, and HSA investment goals.<br/>below to get started!</li> </ul> | e a variety of<br>ions, and realign<br>ked a series of<br>allocation that<br>mstances, risk | <ul> <li>Large Cap Equity</li> <li>Mid Cap Equity</li> <li>Small Cap Equity</li> <li>International</li> <li>Fixed Income</li> </ul> |

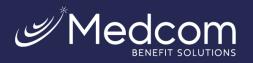

Complete the questions on the HSA Investment Planner page and select **Calculate** to view the new allocations.

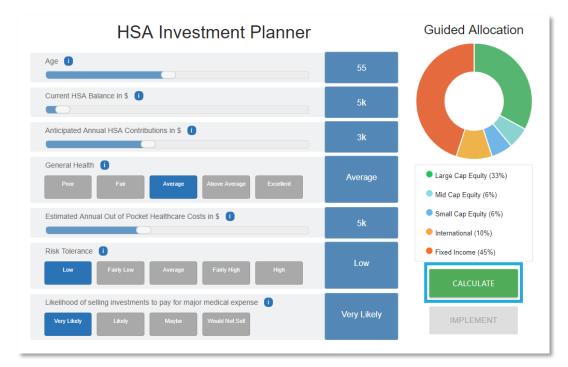

If you would like to implement the new allocations, select Implement.

| Likelihood of selling in | vestments to pay | for major medical e | expense 🕕      | No. 10 Contraction | The ANTINACIA |
|--------------------------|------------------|---------------------|----------------|--------------------|---------------|
| Very Likely              | Likely           | Maybe               | Would Not Sell | Very Likely        | RECALCULATE   |
|                          |                  |                     |                |                    | IMPLEMENT     |

A window will appear with instructions on how to complete the next page, select I'm Ready!

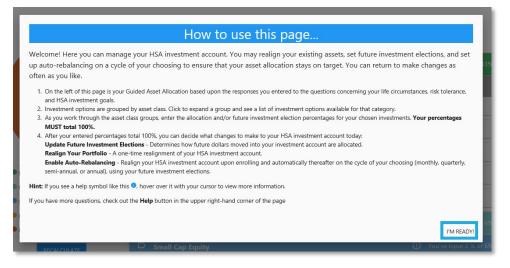

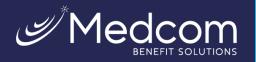

You can update the election percentages based on the results from the questions you previously answered. You are not required to follow these results, but the election percentages must total 100%.

|                                 | Large Cap Equity                                                                                                    |        |                                                                                                    |                         |
|---------------------------------|----------------------------------------------------------------------------------------------------|--------|----------------------------------------------------------------------------------------------------|-------------------------|
|                                 | Fund Name                                                                                                    | Ticker | Current                                                                                                    | New %                   |
|                                 | TIAA-CREF Growth & income insti                                                                                            | TIGRX  | 35.53%                                                                                                    | New %                   |
|                                 | Touchstone Value Institutional                                                                                             | TVUX   | 096                                                                                                    | New %                   |
| Large Cap Equity (33%)          | Parnassus Core Equity Institutional                                                                                        | PRILX  | 0%                                                                                                    | New %                   |
| Mid Cap Equity (6%)             | Vanguard 500 Index Admiral                                                                                                 | VFIAX  | 0%                                                                                                    | New %                   |
| Small Cap Equity (6%)           | Vanguard Total Stock Mkt Idx Adm                                                                                           | VTSAX  | 0%                                                                                                    | New %                   |
| Bond / Fixed Income (45%)       | D Mid Cap Equity                                                                                                    |        |                                                                                                    |                         |
| RECALCULATE                     | Small Cap Equity                                                                                                    |        |                                                                                                    |                         |
| sources & Research              | D International                                                                                                    |        |                                                                                                    |                         |
| Links will open in a new window | D Bond / Fixed Income                                                                                                    |        |                                                                                                    | You've Input 0 % of 45! |
| Market Cycles                   | D Other                                                                                                    |        |                                                                                                    |                         |
|                                 | The percentages you input into the worksheet must total 10<br>Now that you have selected your percentages above, choose wi |        |                                                                                                    |                         |
|                                 | ONE STEP UPDATE                                                                                                    | DR Re  | ustomize Your V<br>It New Elections <sup>®</sup><br>Italign My Portfolio <sup>®</sup><br>Italie Auto-Rebalancing | Vorksheet Updates       |

Once the percentages are updated, the **One Step Update** button and **Customize Your Worksheet Updates** becomes available. The **One Step Update** will set elections, rebalance, and enroll in monthly auto-rebalancing.

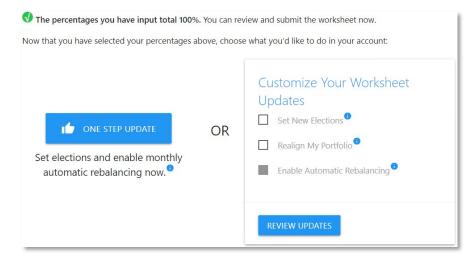

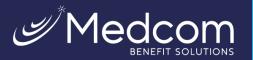

A popup window will appear to confirm the changes. If elections are correct, select **Submit**.

| Guided Allocation                                                                                        | Update Your Invest                       | ment Account                |                  | _       |  |  |  |
|----------------------------------------------------------------------------------------------------|------------------------------------------|-----------------------------|------------------|---------|--|--|--|
| Review Changes                                                                                           |                                          |                             |                  |         |  |  |  |
| You are requesting to make the following changes. Please review before clicking submit:                  |                                          |                             |                  |         |  |  |  |
| Your investment elections will be updated based on the allocations indicated below.                      |                                          |                             |                  |         |  |  |  |
| You are enrolling in auto-rebalance, which will realign your current portfolio immediately and going for | ward on a Monthly cycle based on your fo | uture investment elections. |                  |         |  |  |  |
| Based on                                                                                                 |                                          |                             |                  |         |  |  |  |
| Fund Name                                                                                                | Ticker                                   | New Percentage (%)          |                  |         |  |  |  |
| TIAA-CREF Growth & Income Insti                                                                          | TIGRX                                    | 33%                         |                  |         |  |  |  |
| MFS Mid Cap Growth Rő                                                                                    | отскх                                    | 696                         |                  |         |  |  |  |
| Vanguard Small Cap Index Adm                                                                             | VSMAX                                    | 6%                          |                  |         |  |  |  |
| Causeway Emerging Markets Instl                                                                          | CEMIX                                    | 10%                         |                  |         |  |  |  |
| Dodge & Cox Income                                                                                       | DODIX                                    | 45%                         |                  |         |  |  |  |
|                                                                                                    |                                          |                             | 🖌 GO BACK & EDIT | SUBMIT! |  |  |  |
| Fund Performance Dashboard                                                                               |                                          | =+ Customize Your Workshee  | t Updates        |         |  |  |  |

A confirmation page will appear showing your elections.

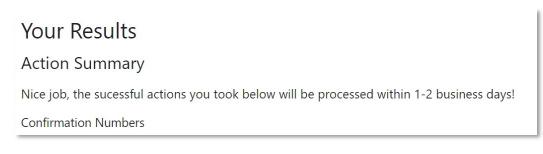

#### **Balance Projection**

The Investments website also provides a tool that allows you to estimate the future value of your account based on information that you enter. Select **Tools and Education > HSA Balance Projection Calculator** and fill in the information requested to calculate the projection.

|       | Tools and Education                                                                                                    |
|-------|----------------------------------------------------------------------------------------------------|
| ⊞     | Fund Performance Dashboard<br>A dashboard view of the historical performance of the investment options available through your<br>investment account. Also view detailed fee information as well as links to valuable resources such as<br>prospectuses and fund fact sheets.                                                                                                  |
| ulur. | Market Cycles $$\longrightarrow$$ The market cycles grid shows the comparative performance of asset classes over time.                                                                                                    |
| Ø     | HSA Guided Particlio<br>Take charge of your healthcare savings failure. Through information you provide about yourcell, (HSA<br>Guided ParticleCH can help you create a custom asset allocation that files your life and HSA investment<br>dightclines. Three an allocation has been selected, you may take action to make charges to your<br>account directly from the tool. |
| Ħ     | HSA Balance Projection Calculator<br>Visualize the way your HSA balance may grow over time. With a few simple inputs, see how your HSA<br>contributions in the near term can have a profound impact on your HSA balances in the long-term.                                                                                                    |
| ⊳     | Investment Concepts<br>Learn about fundamental principles of investing. The topics covered are intended to equip investors with basic investing knowledge that may help inform their HSA investment decisions.                                                                                                    |
| ?     | Frequently Asked Questions $\rightarrow$ See frequently asked questions and answers concerning your investment account.                                                                                                    |

Tools & Education

Activity

Contact Us: (800) 523-7542, option 1 MedcomReceipts@medcombenefits.com www.medcombenefits.com

me, Patricia! | Acco

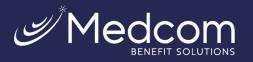

# Account Statements on Demand

Investment account statements are separate from HSA statements. You will be notified by email when your quarterly statement has been posted. If you do not have an email on file, to access your HSA investment statements, you will need to log in to the member website.

# **Quarterly Statements**

To view your quarterly investment statements, select **Activity > Quarterly Statements**.

| - 1991 | immary | Invest             | Activity                                                               | Tools & Education | Welcome, Patricial   Account + |
|--------|--------|--------------------|------------------------------------------------------------------------|-------------------|--------------------------------|
|        |        | St<br>View your av | Statements on<br>Quarterly State<br>Pending Activit<br>Transaction Hit | ments<br>V        |                                |
|        |        | No current         | statements fo                                                          | ound.             |                                |

# **Custom Period Statement**

To generate a statement for a custom date range, select **Activity > Statement on Demand**. Because custom period statements are generated on-demand, you can generate a custom period statement by specifying the requested date range and then either taking a screen print of the statement or saving it as a pdf. The custom period statement is not archived for future reference, but you can re-run the same custom date range as needed.

| Summary Invest                       | Activity Tools & Education      | Welcome, Patricia!   Account + |
|--------------------------------------|---------------------------------|--------------------------------|
|                                      | Statements on Demand            |                                |
| Stateme<br>Choose a date range to vi |                                 |                                |
|                                      | MENT DATE RANGE<br>t Date Range |                                |

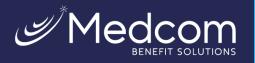

### **Frequently Asked Questions**

# How often are investment fund performance results updated?

Performance is updated monthly and is available on the member website. You can also link to quarterly performance updates within the member website's online HSA resources.

# How long does it take to transfer money?

It takes 1-2 business days to transfer money to/from your HSA investment account and the transferred funds are available in 2-4 business days.

# How can I access my HSA investment account?

You can access your HSA investment account directly from your online HSA.

# What happens if I go below the \$1,000 threshold in my HSA?

If you go below the \$1,000 threshold you cannot put more money into your investment account until your HSA deposit balance is above the threshold. Keep in mind that when funds are transferred to your HSA investment account, the amount of the transfer cannot bring the balance of your HSA below your investment threshold.

# Can I use my investment funds to pay for qualified medical expenses?

Yes, but the money from your HSA investment account will need to be transferred back to your HSA to pay for qualified medical expenses.

# What does "self-directed" account mean?

Self-directed means that neither the banking partner nor the investment partner can provide investment advice such as which funds to pick. If you are seeking investment advice, utilize online resources such as Morningstar.com or consult an investment professional.

Investments in securities through the HSA Investment account are: Not FDIC Insured | May Lose Value | No Bank Guarantee

\*All screen shots are for illustrative purposes only and are not intended to provide any investment advice.